<span id="page-0-0"></span>بسمه تعالی

ریست پسورد فراموش شده ویندوز 7و 8 بدون هیچ نرم افزار اضافی

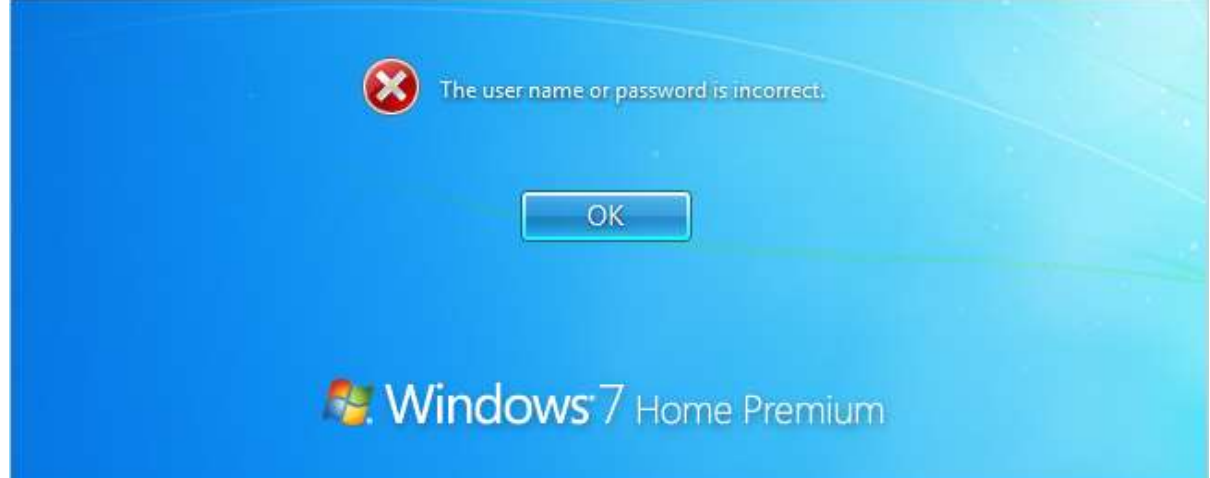

گاهی اوقات پیش می آید که پسورد ادمین ویندوز را فراموش کرده اید و نمی توانید وارد ویندوز خود شوید. در ادامه با 2 روش از بهترین راهکارهای ریست پسورد فراموش شده را به شما آموزش خواهیم داد.

ابتدا **DVD/CD** ویندوز را در کامپیوتر و یا لپ تاپ خود قرار دهید و سپس بوت را از **DVD/CD** تنظیم نمایید.

 نکته1 : برای بوت کردن از DVD/CD ، بعد از روشن شدن کامپیوتر به طور مکرر دکمه 12F را زده تا یک منو ظاهر شود حاال ROM-DVD/CD را انتخاب کنید ) یا گزینه ای شبیه به این(

 نکته2 : علت بوت کردن از روی DVD/CD این است که اگر از داخل ویندوز مراحل بعد را انتخاب کنید فایل سیستمی ) systemکه در ادامه توضیح خواهیم داد) در حال استفاده است و ادامه کار با مشکل مواجه میشود.

- پس از بوت شدن دستگاه از روی **DVD/CD** در صفحه Windows install دکمه Next را زده و در پنجره بعدی گزینه computer you repair را انتخاب کنید ) تصویر زیر(

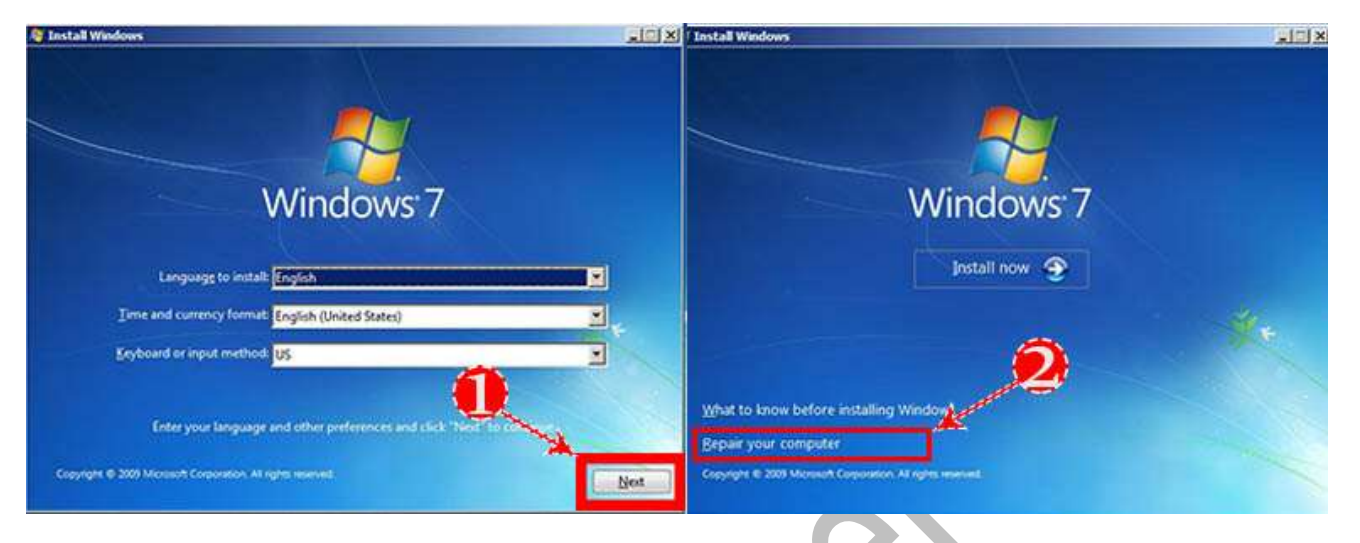

- کمی صبر کنید تا صفحه <u>system recovery option</u> باز شود.
	- پس از انتخاب سیستم عامل، دکمه Next را زده
- در این صفحه برروی گزینه prompt command کلیک کنید تا پنجره مربوط به CMD باز شود.

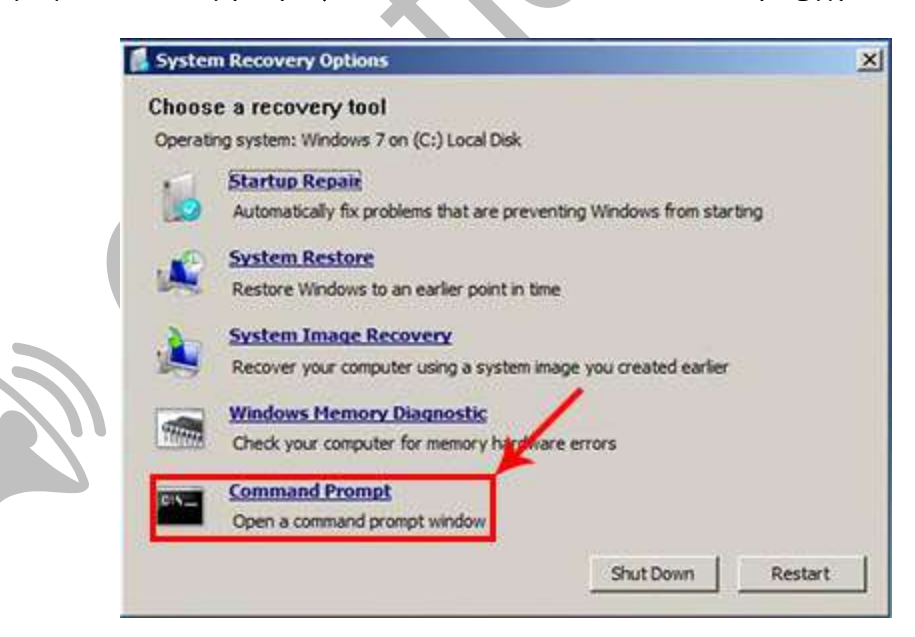

اما در ویندوز ۸ پس از کلیک برروی <u>repair you computer</u> در پنجره <u>choose an option</u> میبایست برروی گزینه Troubleshoot کلیک نمایید.

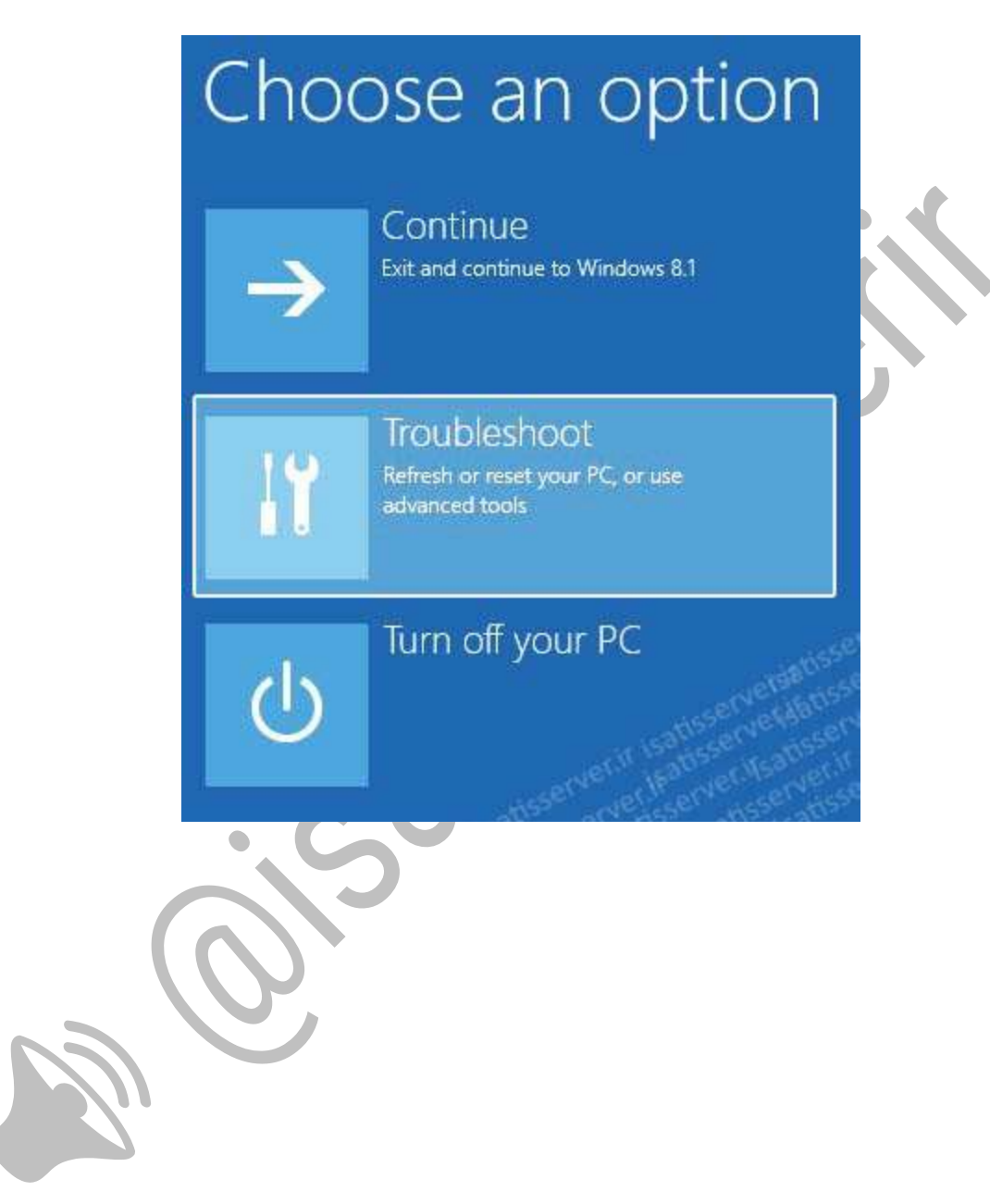

- سپس در پنجره Troubleshoot برروی گزینه Options Advanced کلیک نمایید

# Troubleshoot Refresh your PC If your PC isn't running well, you can refresh it without losing your files Reset your PC If you want to remove all of your files, you can reset your PC completely Advanced options

- سرانجام در قسمت Options Advanced برروی Prompt Command کلیک کرده تا پنجره برنامه cmd باز شود.

## Advanced options

#### System Restore

Use a restore point recorded on your PC to restore Windows

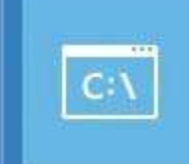

#### **Command Prompt**

Use the Command Prompt for advanced troubleshooting

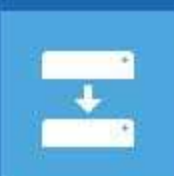

### System Image

 $\bullet$ 

Recovery Recover Windows using a specific system image file

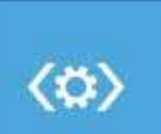

# **Startup Repair**

Fix problems that keep Windows from loading

#### در ادامه 2 روش ریست کردن پسورد ویندوز را براتون شرح خواهیم داد:

[-1 ریست پسورد از طریق ویرایش رجیستری](#page-5-0)

[-2 ریست پسورد از طریق جایگزین کردن](#page-13-0) Sticky با CMD

#### <mark>روش اول</mark>

#### <span id="page-5-0"></span>ریست پسورد از طریق ویرایش رجیستری

ا− در پنجره CMD در محیط <u>system recovery option</u> که در اب<u>تدا 』</u> آموزش نحوه باز کردن آنرا شرح داده ایم، عبارت regedit را تایپ نموده و کلیک enter را فشار دهید تا پنجره مربوط به رجیستری ویندوز بازشود.

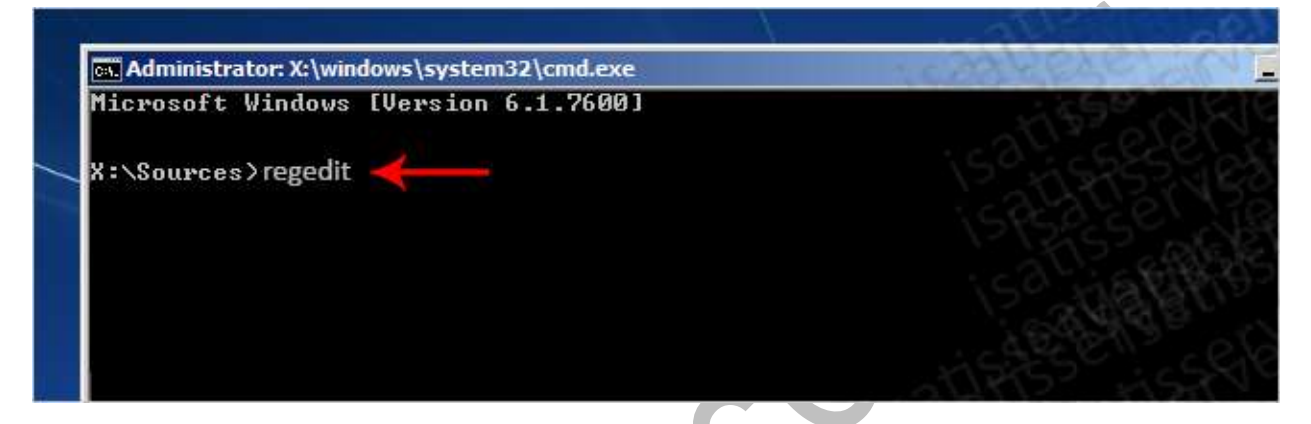

 $\bullet$  . The set of  $\bullet$ 

-2 در ستون چپ پنجره رجیستری، Machine\_Local\_HKey را انتخاب کنید.

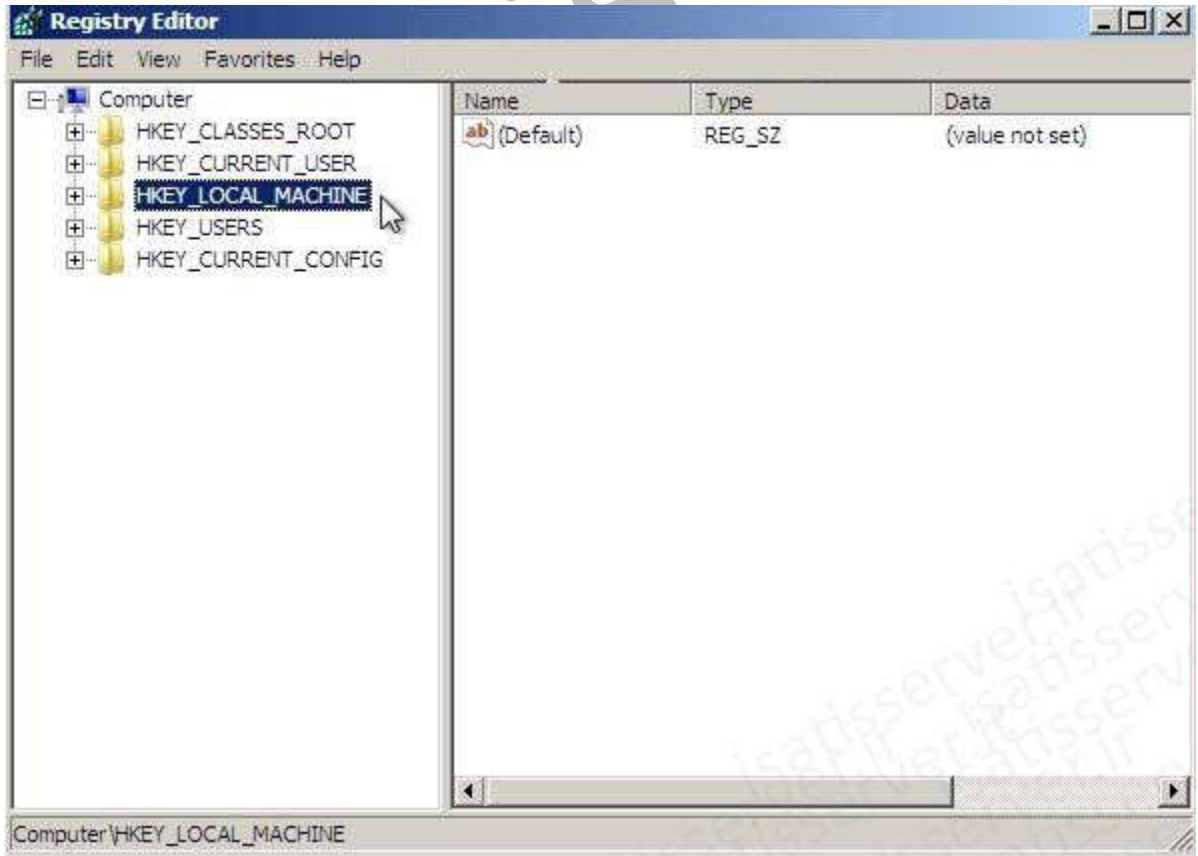

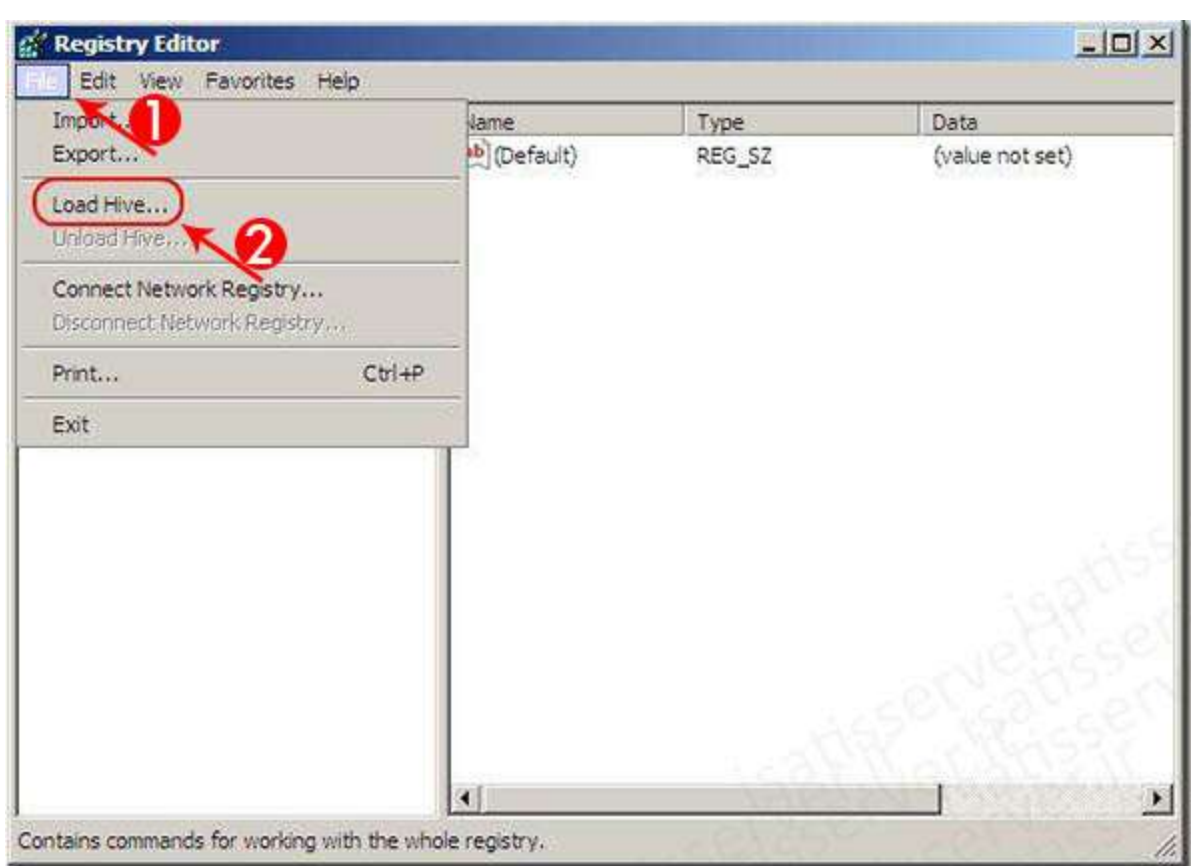

#### -3 حال از منوی File گزینه Hive Load را کلیک کنید

-4 به مسیر \config\32system\windows\:d بروید و فایل system را انتخاب کرده و دکمه open را کلیک کنید.

 $\bullet$ 

)در این آموزش ویندوز ما در درایو D نصب شده است احتماال برای شما در درایو C و یا درایو دیگری باشد(

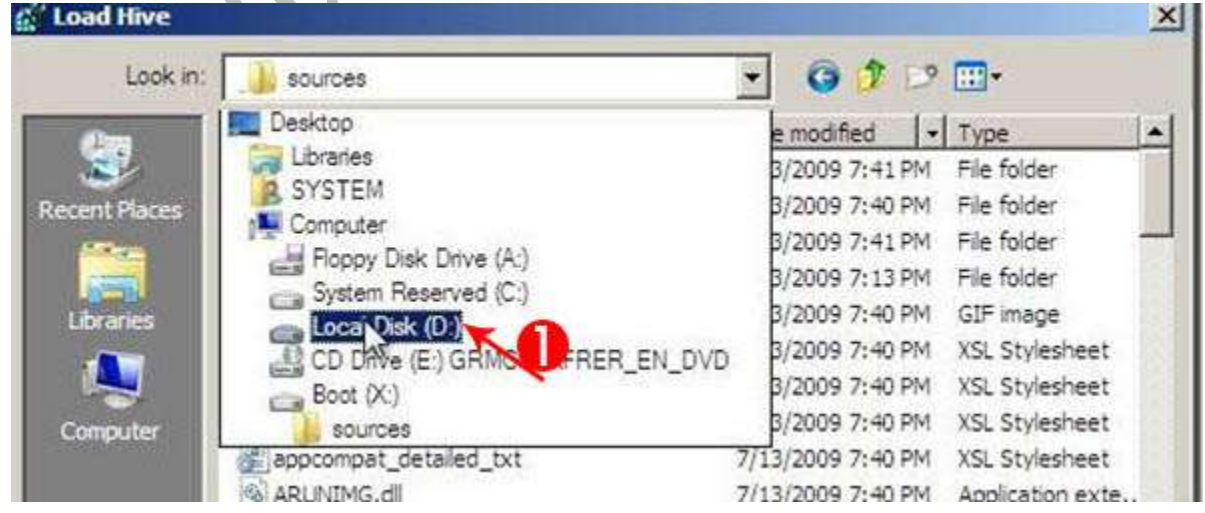

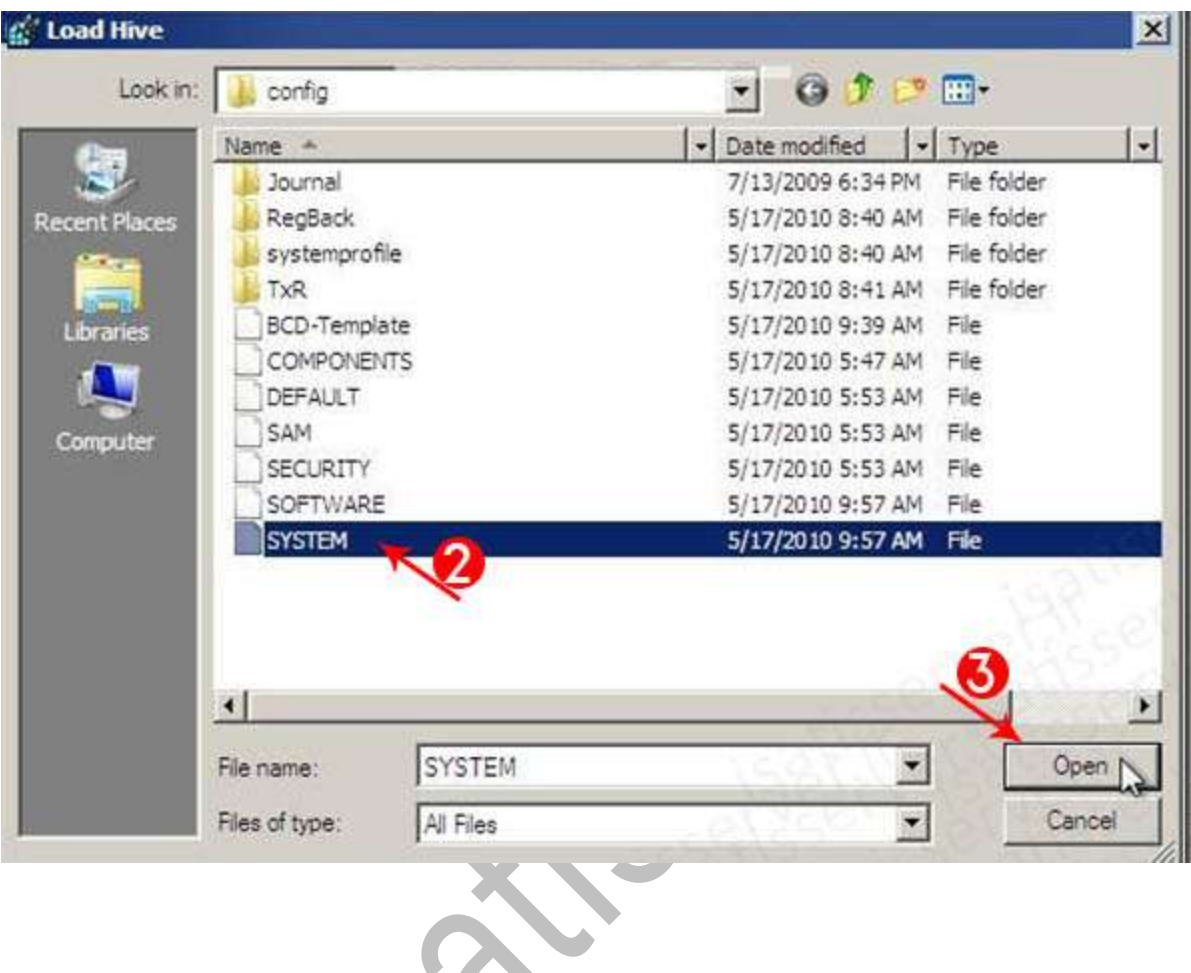

### ۵– در پنجره Load Hive در قسمت Key name یک نام دلخواه وارد نمایید (ما در اینجا ۱۲۳ را درج کرده ایم)

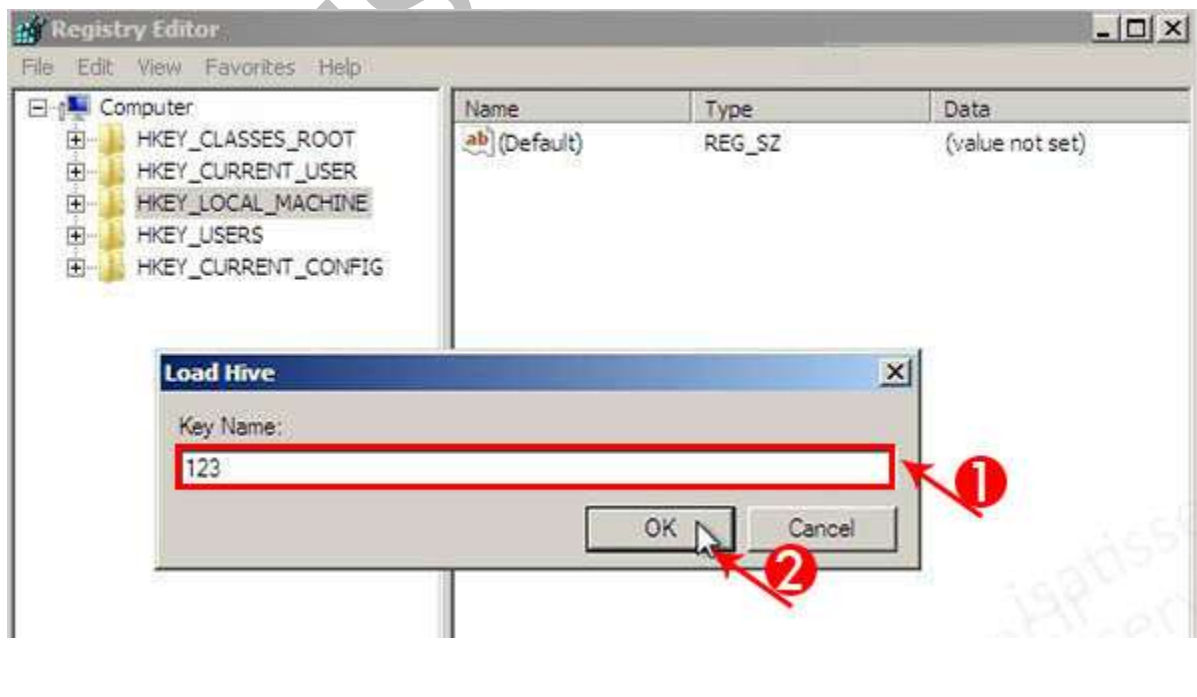

#ایساتیس\_سرور www.isatisserver.ir

@isatisserverir

-6 در ستون سمت چپ برروی Key، 123 کلیک کرده تا زیرمجموعه باز شود، سپس برروی seup کلیک کرده و در پنجره سمت را پارامتر زیر را پیدا کرده و مقادیر آنها را تغییر دهید

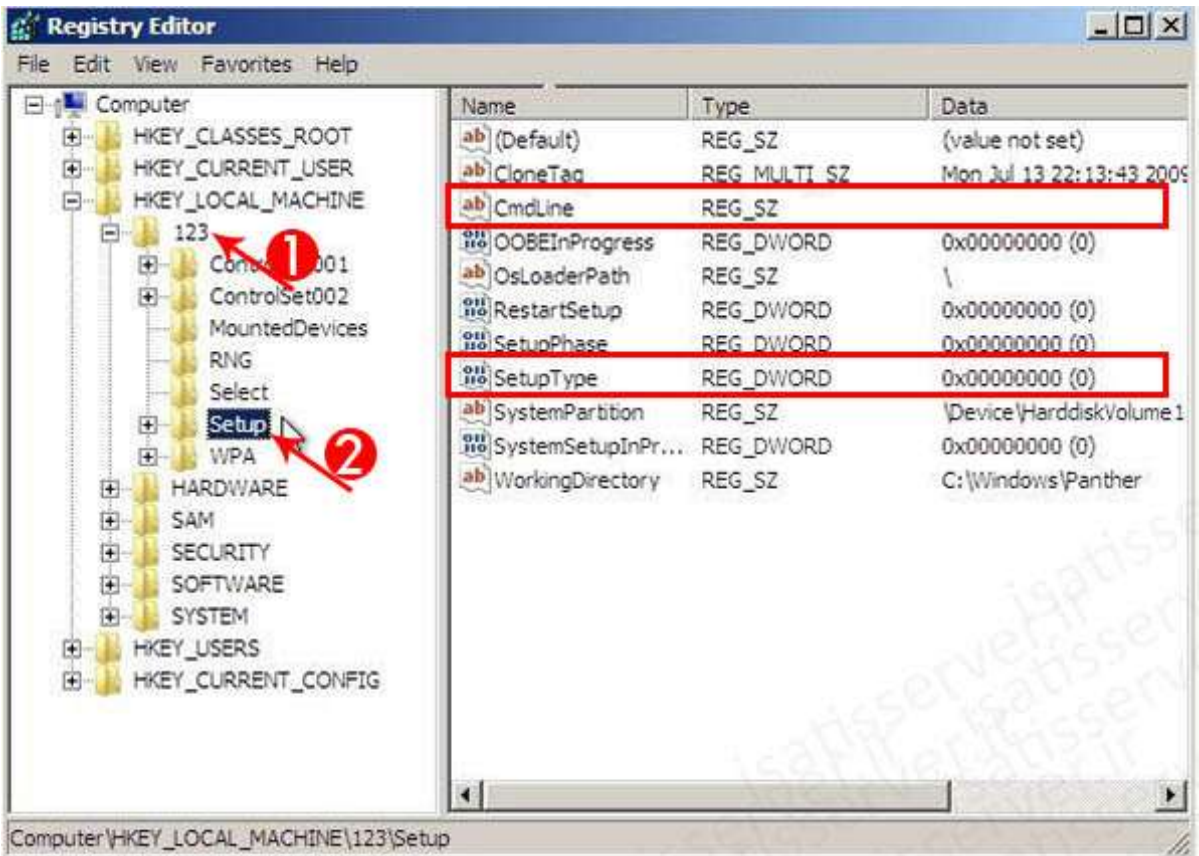

- در صفحه سمت راست برروی setupType راست کلیک کرده و گزینه modify را انتخاب نمایید و سپس مقدار

2 را در قسمت data value وارد نمایید و ok کنید.

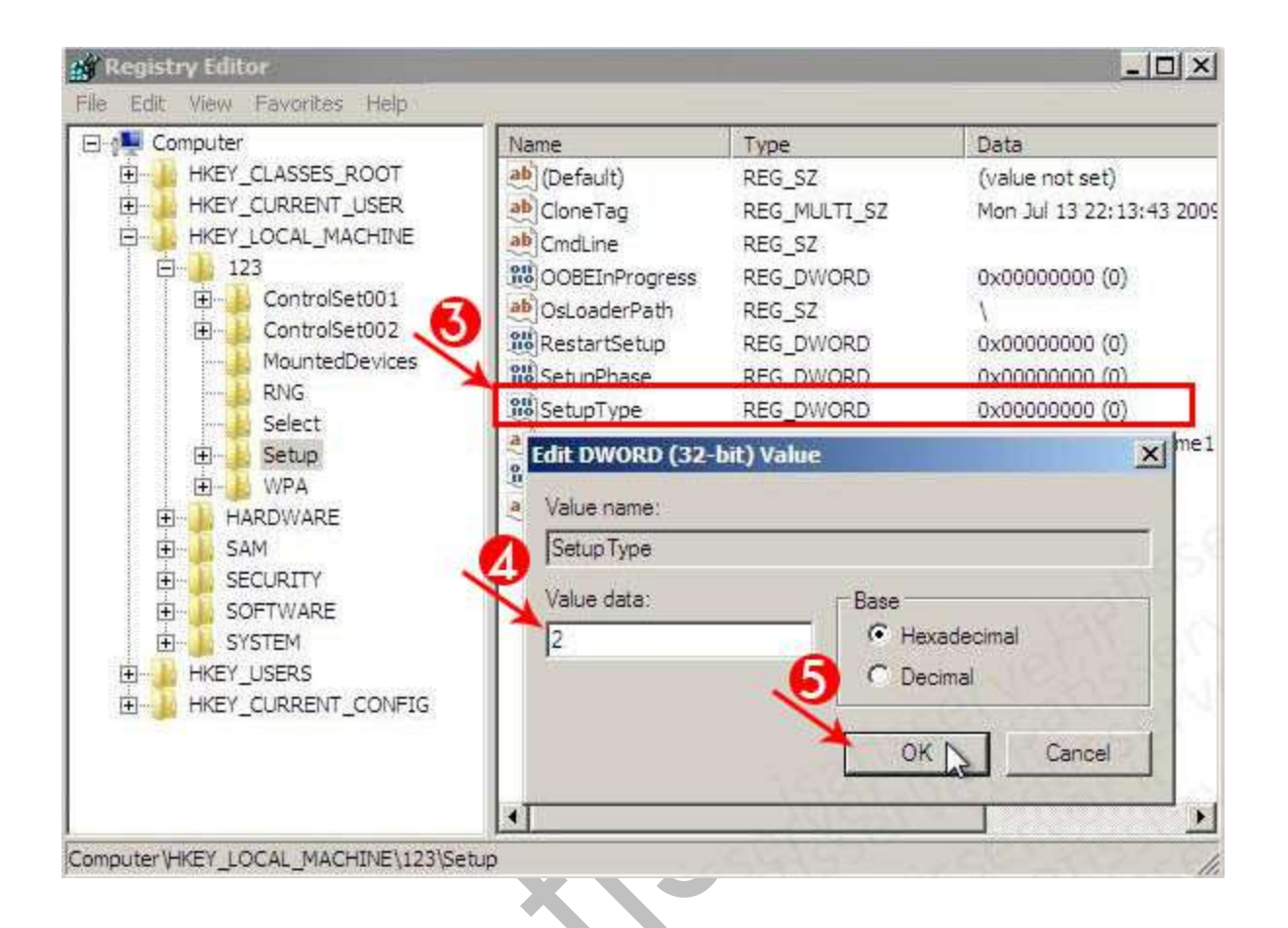

- مجدد در صفحه سمت راست برروی cmdLine راست کلیک کرده و گزینه modify را انتخاب نمایید و سپس عبارت exe.cmd را در قسمت data value وارد نمایید و ok کنید.

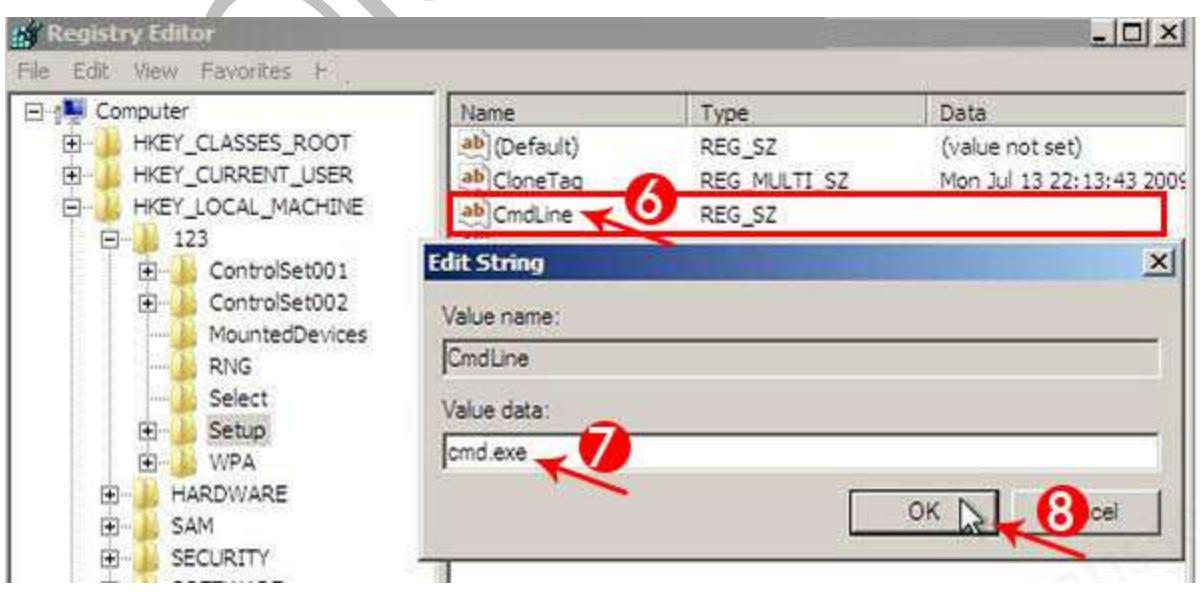

#ایساتیس\_سرور www.isatisserver.ir

**◆** @isatisserverir

-7 از منوی File برروی Exit کلیک کنید تا پنجره رجیستری بسته شود، سپس در CMD، عبارت regedit را وارد کرده و enter را بزنید تا پنجره مربوط به رجیستری مجدد باز شود.

-8 در ستون سمت چپ MACHINE\_LOCAL\_HKEY را انتخاب کرده و زیرمجموعه آنرا باز کنید و برروی کلید 123 که قبال ایجاد کرده بودیم کلیک نمایید و از منوی File گزینه Hive Unload را انتخاب نمایید و در پاسخ به سوال پرسیده شده دکمه Yes را کلیک نمایید.

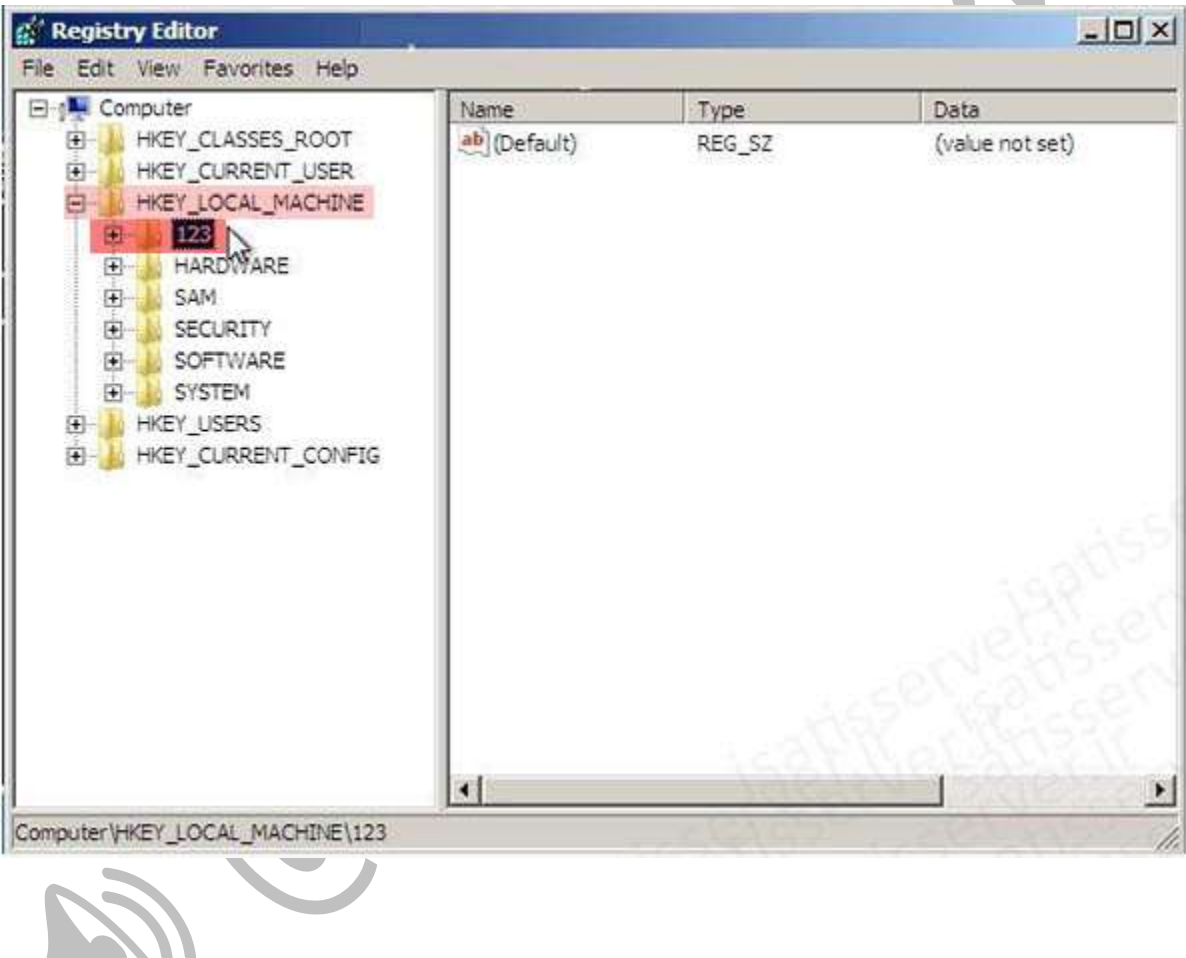

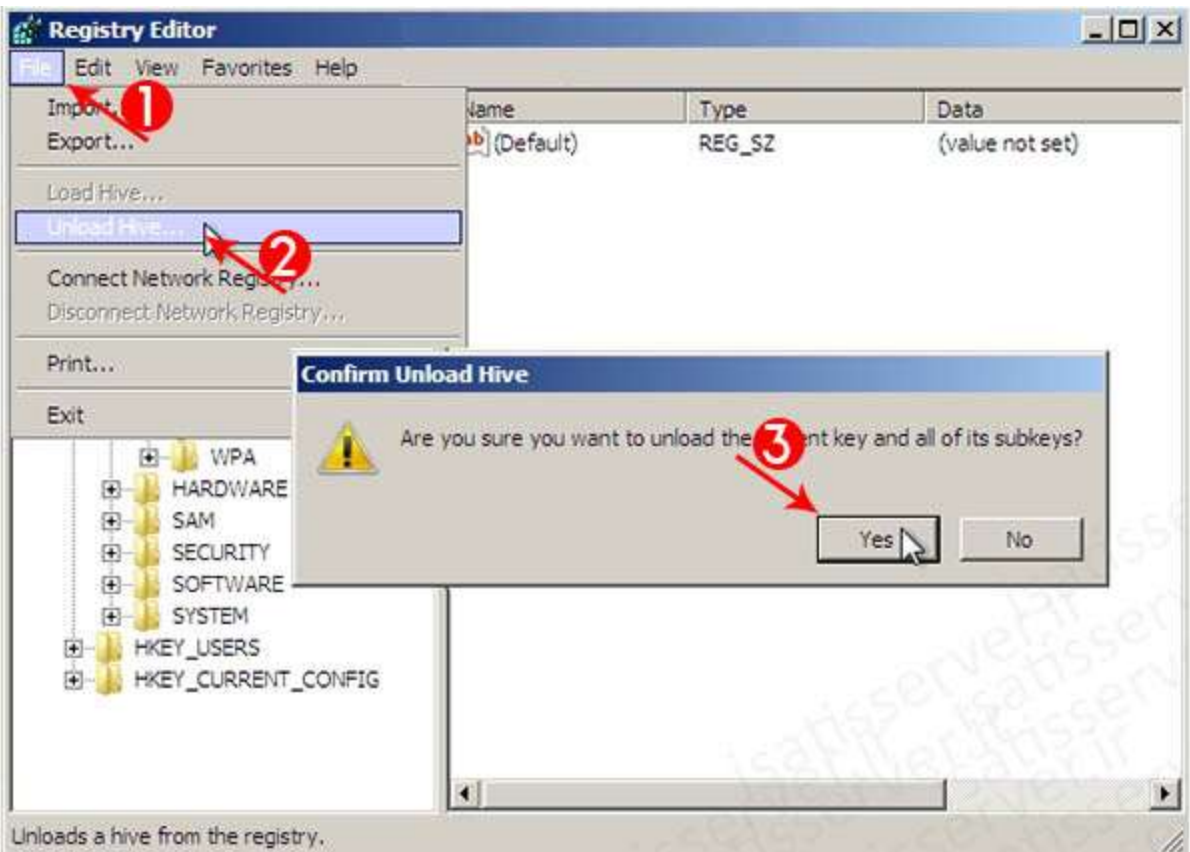

-9 حاال پنجره رجیستری را ببندید و همچنین CMD و DVD/CD ویندوز را از دستگاه خارج کرده و سیستم را ریستارت نمایید تا ویندوز از هارد بوت شود.

-10 پس از بوت شدن ویندوز با یک پنجره CMD مشاهده می نمایید. در CMD دستور زیر را تایپ کرده و enter بزنید.

net user administrator isatisserver

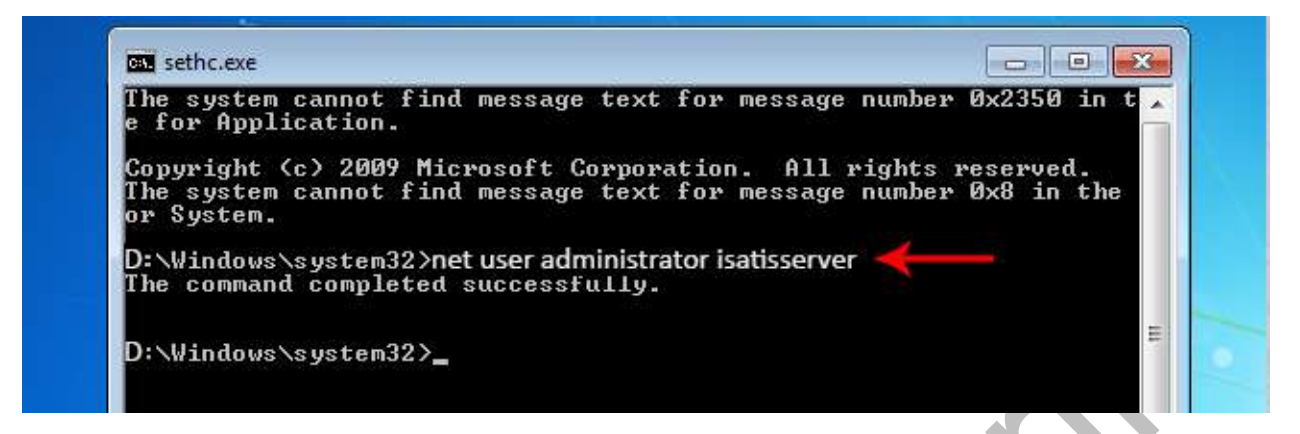

با استفاده از دستور باال شما پسورد کاربری administrator را به isatisserver تغییر داده اید

در این دستور میتوانید بجایadministrator ، نام کاربری که رمزش آنرا فراموش کردیم وارد کنید و بجای isatisserver ، رمز دلخواه خود را وارد کرده و enter را بزنید و از CMD خارج شده و با زدن password خواهید دید که رمز تغییر کرده است.

تذکر: بین administrator و isatisserver فاصله وجود دارد.

روش دوم

#### ریست پسورد از طریق جایگزین کردن Sticky با CMD

<span id="page-13-0"></span>هنگام in Log کردن اگر 5 بار Shift را فشار دهیم Sticky باز میشود در این روش ما قصد داریم با استفاده از محیط Prompt Command رمز را عوض کنیم و باید با یک سری دستور، Sticky را با CMD عوض کنیم که اگر 5 بار Shift را فشار دهیم در محیطLog in برنامه CMD باز شود و رمز را عوض می کنیم .

-1 در پنجره CMD در محیط option recovery system که در [ابتدا](#page-0-0) ️☝ آموزش نحوه باز کردن آنرا شرح داده ایم، با تایپ دستور زیر باید از Sticky کپی بگیریم :

copy c:\windows\system32\sethc.exe c:

سپس با دستور زیر باید CMD را با Sticky جایگزین کنیم :

copy /y c:\windows\system32\cmd.exe c:\windows\system32\sethc.exe

ex Administrator: X:\windows\system32\cmd.exe Microsoft Windows [Version 6.1.7600] X:\Sources>copy c:\windows\system32\sethc.exe c:\<br>| 1 file(s) copied. X:\Sources>copy c:\windows\system32\cmd.exe c:\windows\system32\sethc.exe<br>Overwrite c:\windows\system32\sethc.exe? (Yes/No/All): Yes<br>1 file(s) copied. |X:\Sources>

-2 سپس از محیط CMD خارج شده و سیستم را Restart می کنیم )DVD/CD ویندوز را خارج میکنیم(، هنگامی که ویندوز باال آمد، درصفحه in Log ، 5 بار دکمه Shift را فشار می دهیم تا CMD باز شود و سپس دستور زیر را تایپ کرده تا پسورد جدید به یوزر مورد نظر دهیم:

net user administrator isatisserver

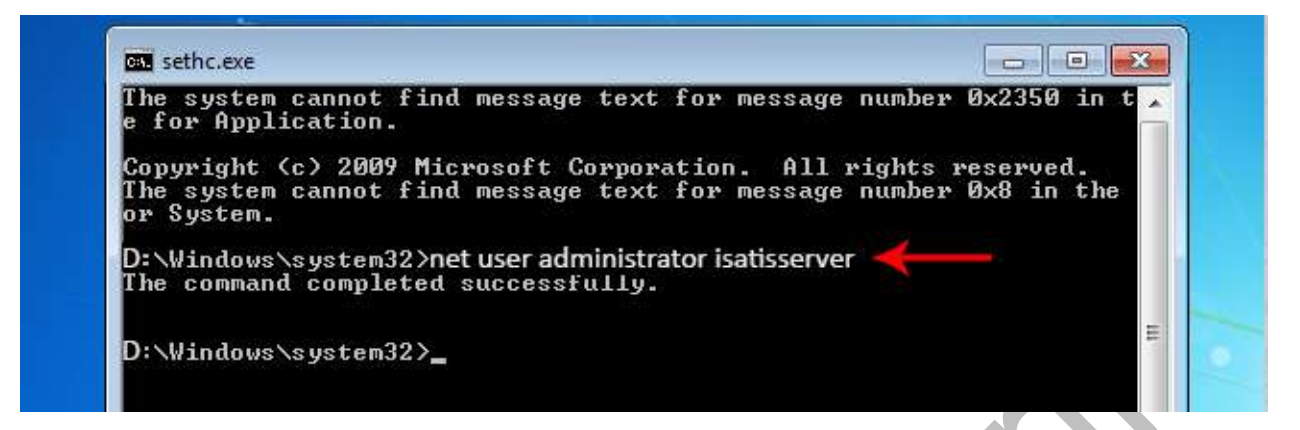

با استفاده از دستور باال شما پسورد کاربری administrator را به isatisserver تغییر داده اید

در این دستور میتوانید بجایadministrator ، نام کاربری که رمزش آنرا فراموش کردیم وارد کنید و بجای isatisserver ، رمز دلخواه خود را وارد کرده و enter را بزنید و از CMD خارج شده و با زدن password خواهید دید که رمز تغییر کرده است.

تذکر: بین administrator و isatisserver فاصله وجود دارد.

موفق باشید./

#ایساتیس\_سرور www.isatisserver.ir **◆** @isatisserverir